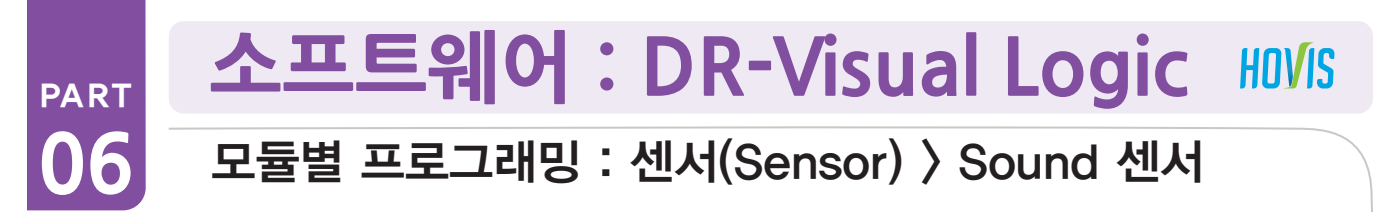

### e<br>Partie Sound Sensor 예제 따라하기

예제설명

**130**

Sound Sensor 는 제어기 DRC 내부의 양쪽에 위치합니다.

왼쪽측면에서 박수를 치고 왼쪽 손을 들고, 오른쪽측면에서 박수를 치면 오른쪽 손을 드는 프로그래밍을 해봅니다.

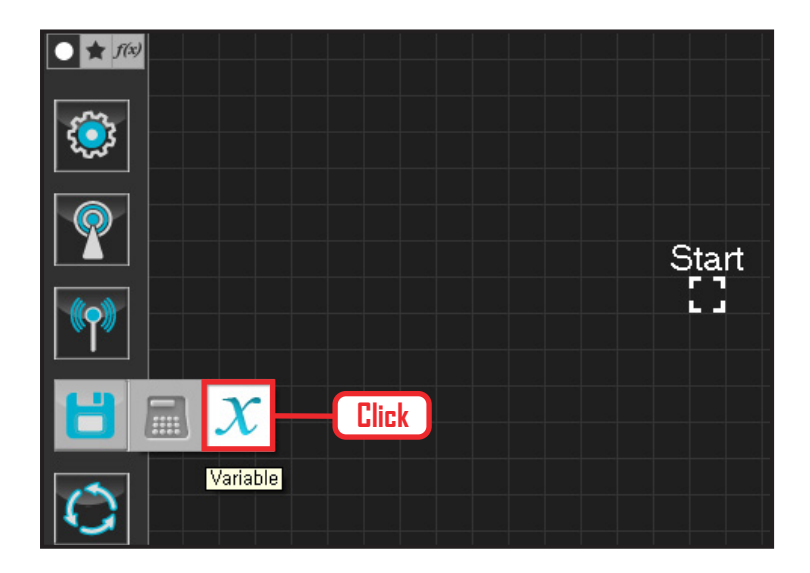

# **01 변수 지정**

로봇을 동작시킨다는 것은 로봇의 서보 모터를 동작 시킨다는 의미입니다. 서보가 스스로 움직일 수 있는 상태로 값을 지정해주어야 합니다.

Data>Variable 모듈을 클릭합니다.

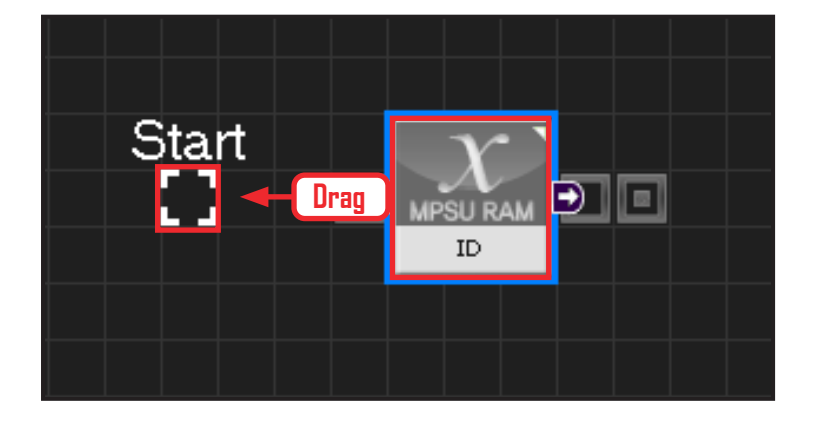

# **02 시작**

모듈의 왼쪽 연결선을 Start Point 에 드래그하여 정확 히 도킹을 시킵니다.

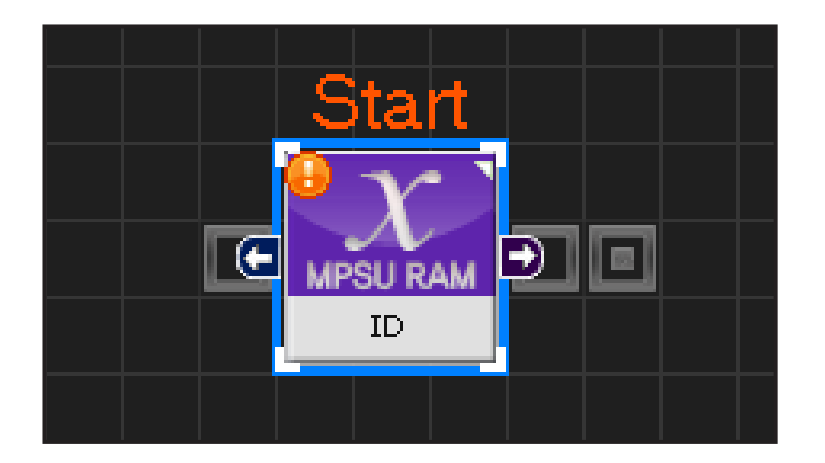

### **03 프로그래밍 시작**

모듈과 Start Point 가 정확히 도킹하면 왼쪽과 같이 활성화된 칼라 이미지 모듈로 변합니다. 그럼 프로그래밍이 시작되었다는 의미입니다.

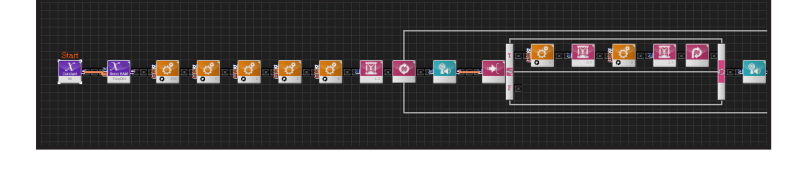

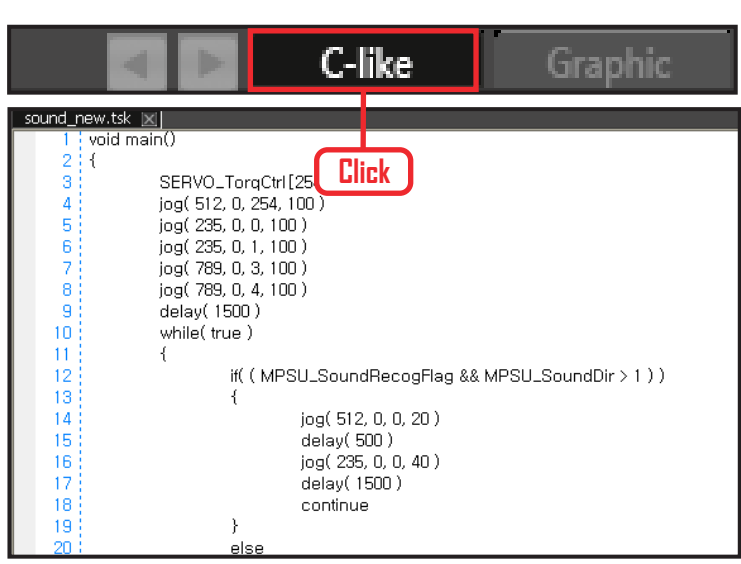

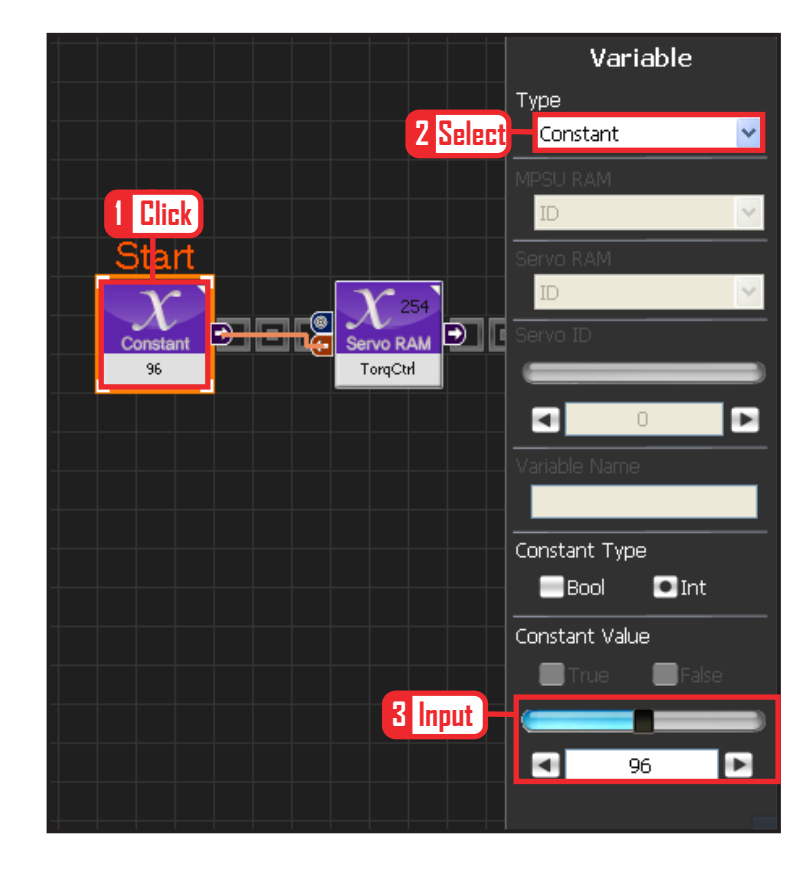

### **04 전체 프로그래밍**

사운드 센서를 이용하여 각각의 모터 동작을 실행 시켜봅니다.

### **05 C-Like 보기**

오른쪽 상단의 Graphic 탭에서 C-like 탭을 클릭하 면 왼쪽과 같은 Task 프로그래밍 화면이 나옵니다. 사운드 센서를 이용한 전체 프로그래밍 화면입니다. C와 유사한 문법 구조를 가지고 있으므로 C 문법 선 행학습 효과도 있습니다.

각 모듈별로 클릭하면 커서가 따라서 움직이므로 모 듈별로 Text로 어떻게 변환하는지 확인할 수 있습 니다.

# **06 상수 설정**

서보 모터를 스스로 움직일 수 있는 상태로 만드는 과정입니다.

Variable Type 을 Constant 로 선택합니다. 속성중에 Constant Value 값을 96 으로 설정합니다. 서보의 TorqControl 레지스터에 96(0x60) 이라는 값 이 들어가면 서보가 움직일 수 있는 상태가 됩니다. 그 값은 Output 커넥터를 통하여 뒤 모듈의 토크값 에 전달합니다.

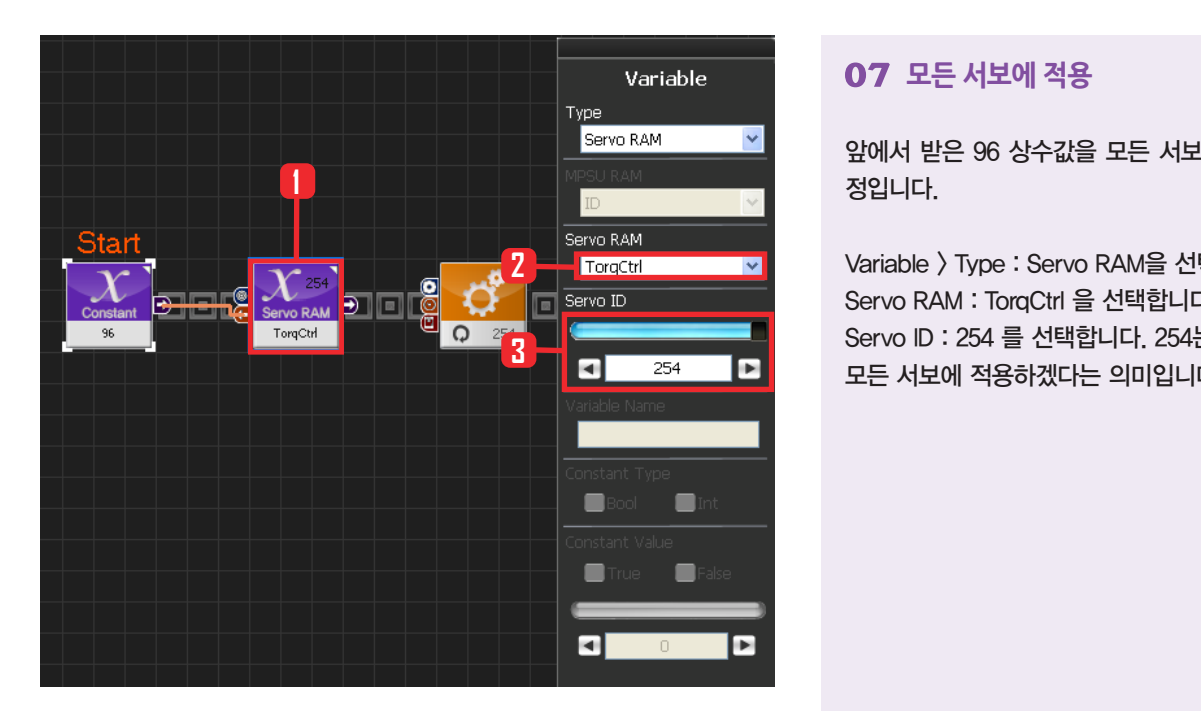

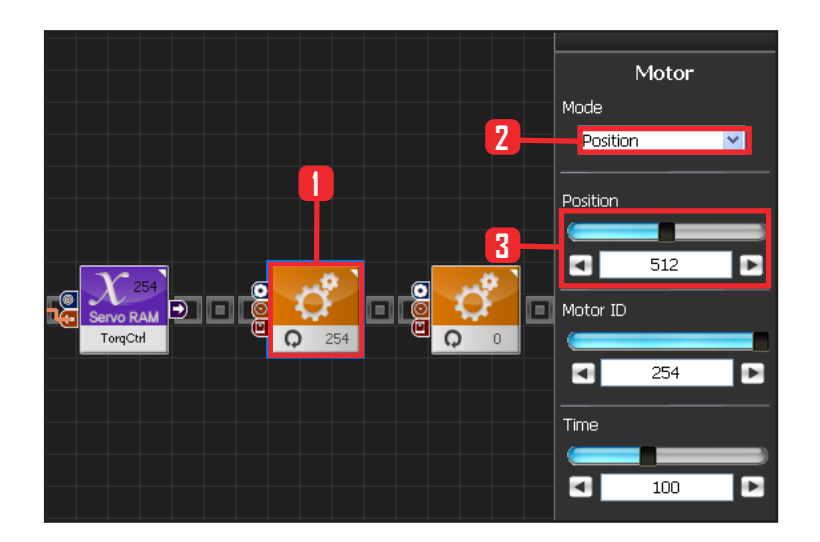

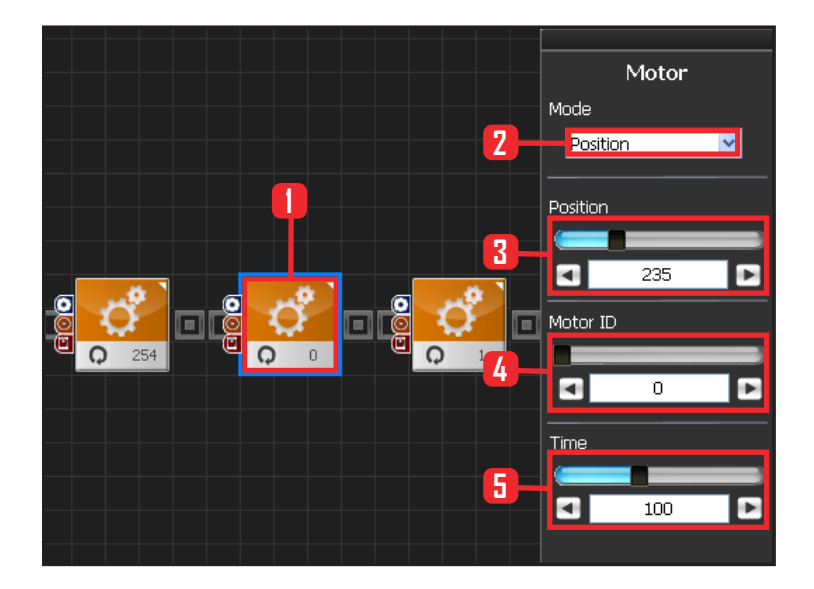

**132**

### **07 모든 서보에 적용**

앞에서 받은 96 상수값을 모든 서보에 적용하는 과 정입니다.

Variable > Type : Servo RAM을 선택합니다. Servo RAM : TorqCtrl 을 선택합니다. Servo ID : 254 를 선택합니다. 254는 연결되어있는 모든 서보에 적용하겠다는 의미입니다.

## **08 모든 서보모터 각도 설정**

모든 서보모터의 각도를 중앙에 보내는 과정입니다.

Motion > Moter 를 선택합니다.

Mode : Positon 으로 선택합니다. 각도를 조절합니 다. Position : 512 로 설정합니다. 512 번은 모터를 중 앙으로 보낸다는 의미입니다

Motor ID : 254 로 설정합니다. 254 는 모든 모터에 적용하겠다는 의미입니다.

Time : 100 으로 설정합니다. 단위는 1당 11.2ms로, 100은 약 1.12초를 의미합니다.

1.12초동안 원하는 각도로 이동시킨다는 의미입니다.

### **09 모터 0번 (오른쪽 어깨) 설정**

차려자세(기본자세) 만들기

모든 로봇의 모터의 각도를 중앙으로 정렬하면 휴머 노이드에서는 팔을 좌우로 뻗게됩니다. 이것을 차려 자세로 되돌려 놓아야만 기본 자세를 유지하여 동작 시키기가 용이해집니다.

Motion>Moter 를 선택합니다.

Mode : Position 으로 선택합니다.

Position : 235 로 설정합니다. 235 는 수평으로 들 고 있던 오른손을 수직으로 내려갈 수 있게 모터를 돌리게 됩니다.

Motor ID : 0 으로 설정합니다. 오른쪽 어깨 모터 ID 가 0번입니다.

Time : 100 으로 설정합니다. 약 1.12초동안 원하는 각도로 이동합니다.

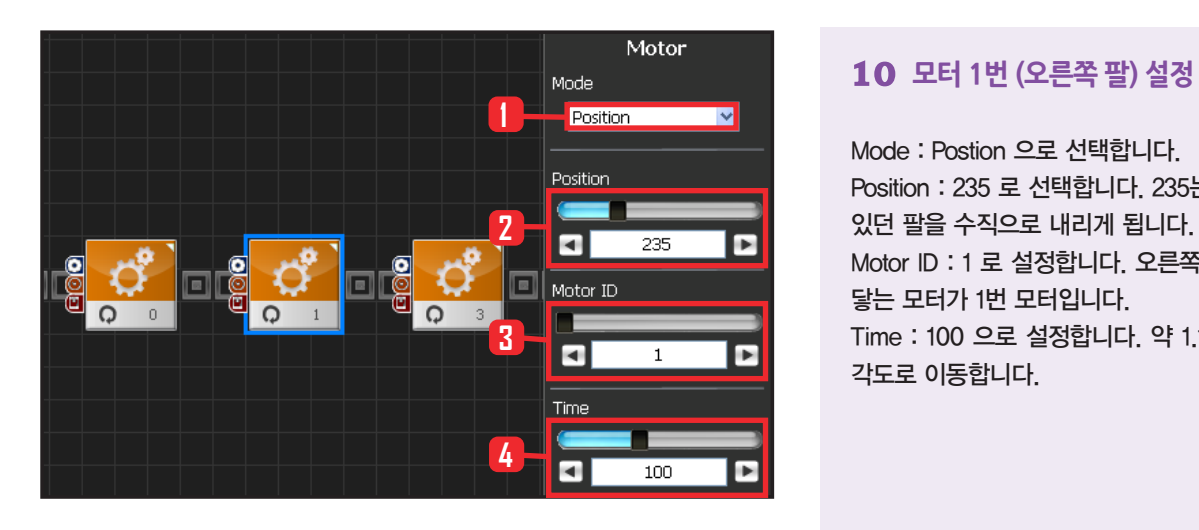

Mode : Postion 으로 선택합니다. Position : 235 로 선택합니다. 235는 수평으로 되어 있던 팔을 수직으로 내리게 됩니다. Motor ID : 1 로 설정합니다. 오른쪽 위쪽 팔 어깨와 닿는 모터가 1번 모터입니다. Time : 100 으로 설정합니다. 약 1.12초동안 원하는 각도로 이동합니다.

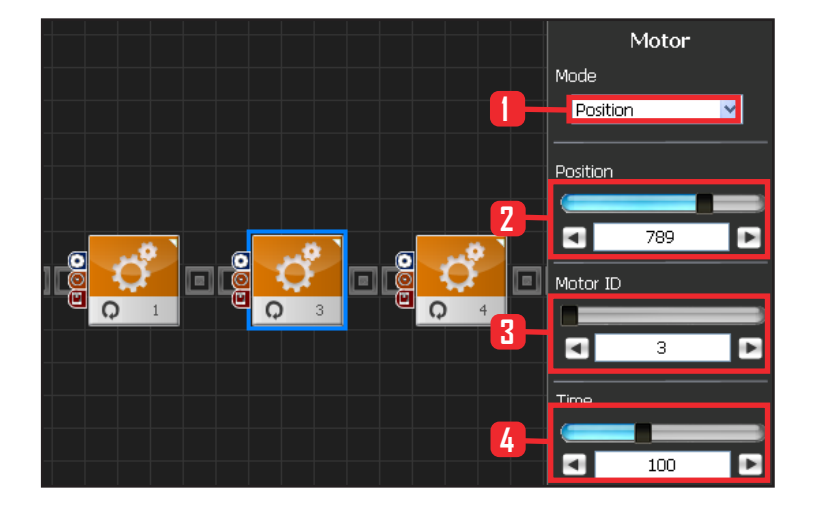

# **11 모터 3번(왼쪽 어깨) 설정**

Mode : Position 으로 선택합니다.

Position : 789 로 설정합니다. 789 는 수평으로 들 고 있던 왼손을 수직으로 내려갈 수 있게 모터를 돌 리게 됩니다.

Motor ID : 3 으로 설정합니다. 왼쪽 어깨모터 ID가 3번입니다.

Time : 100 으로 설정합니다. 약 1.12초동안 원하는 각도로 이동합니다.

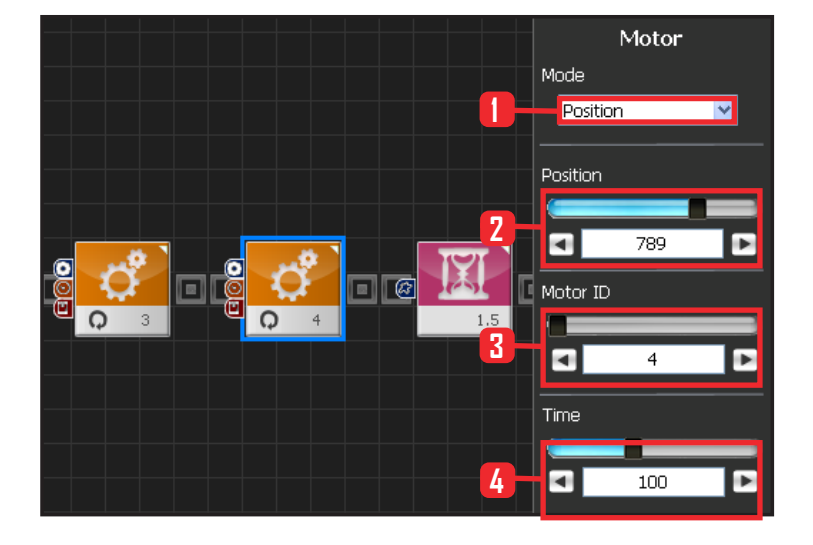

### **12 모터 4번(왼쪽 팔) 설정**

Mode : Postion 으로 선택합니다. Position : 789 로 선택합니다. 789 는 수평으로 되어 있던 팔을 수직으로 내리게 됩니다.

Motor ID : 4 로 설정합니다. 왼쪽 위쪽팔 어깨와 닿 는 모터가 4번 모터입니다.

Time : 100 으로 설정합니다. 약 1.12초동안 원하는 각도로 이동합니다.

**133**

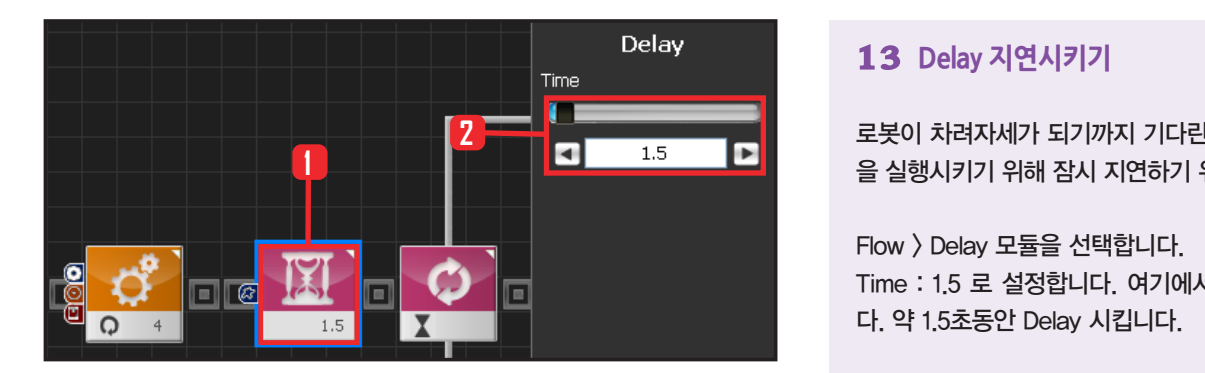

로봇이 차려자세가 되기까지 기다린 후에 다음 모듈 을 실행시키기 위해 잠시 지연하기 위한 과정입니다.

Flow > Delay 모듈을 선택합니다. Time : 1.5 로 설정합니다. 여기에서 단위는 초입니 다. 약 1.5초동안 Delay 시킵니다.

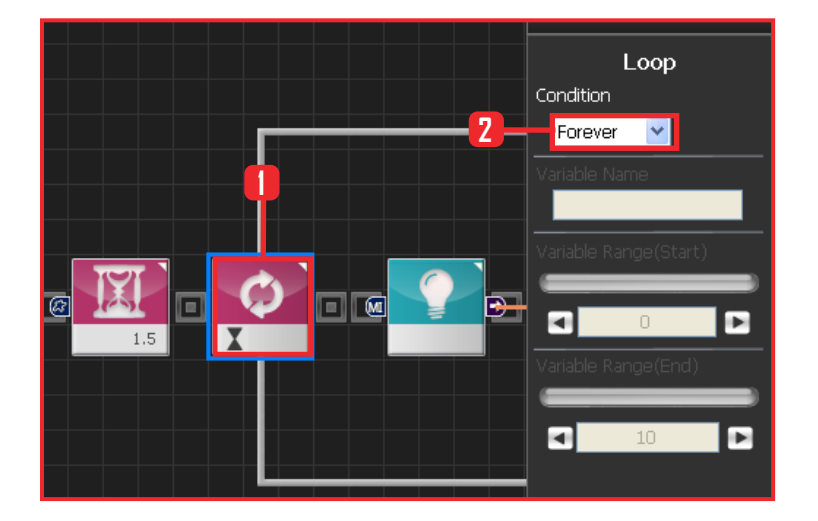

# **14 Loop 반복문**

Flow > Loop 모듈을 선택합니다. Condition 은 Forever 를 선택합니다. 무한루프로 돌 립니다.

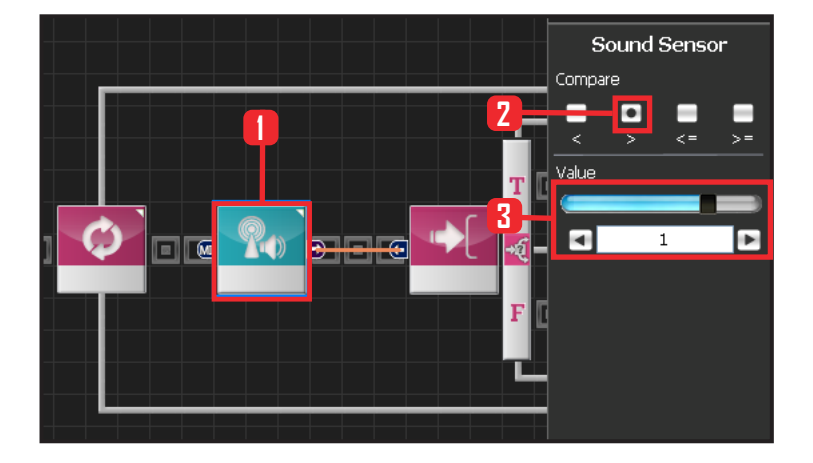

### **15 Sound Sensor**

Sensor > Sound Sensor 모듈을 선택합니다. Compare : > 를 선택합니다. 어떤 값보다 클 때를 의미합니다.

Value : 0 으로 설정합니다. 소리의 방향은 -2 에서 2까지 이며 음수는 왼쪽에서 소리가 났음을, 양수는 오른쪽에서 소리가 났음을 의미합니다.

0보다 크다는 것은 오른쪽에서 소리가 들어왔음을 의미합니다. 소리가 났으며 소리의 방향이 오른쪽이 면 Output이 True가 되고, 아니면 False가 됩니다.

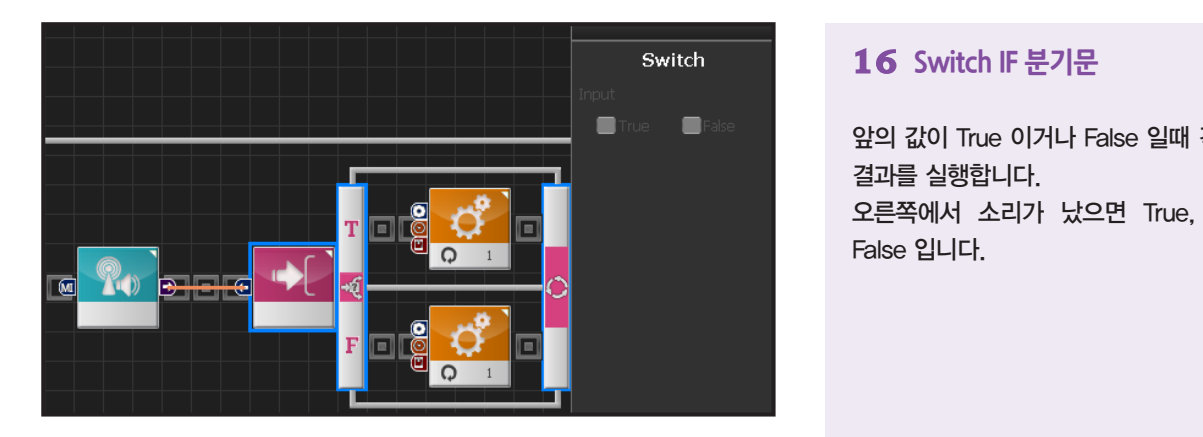

# **16 Switch IF 분기문**

앞의 값이 True 이거나 False 일때 각각에 해당하는 결과를 실행합니다. 오른쪽에서 소리가 났으면 True, 그렇지 않으면 False 입니다.

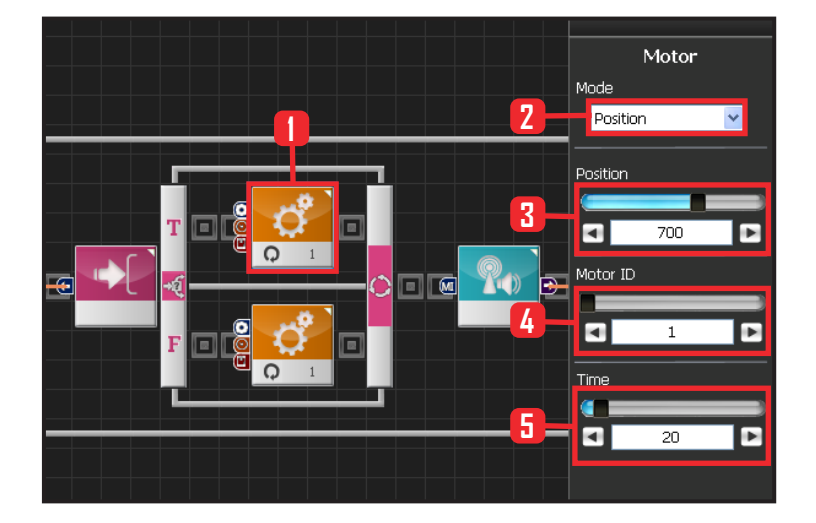

## **17 모터 1번(팔) 설정**

소리가 오른쪽에서 났으면 True 로 팔을 올립니다.

Motion > Moter 를 선택합니다. Mode : Position 으로 선택합니다. Position : 700 으로 설정합니다. 700 은 수직 차려자 세로 놓여있는 팔을 옆으로 올리게 됩니다. Motor ID : 1 로 설정합니다. 오른쪽 팔 모터 ID가 1 번입니다. Time : 20 으로 설정합니다.

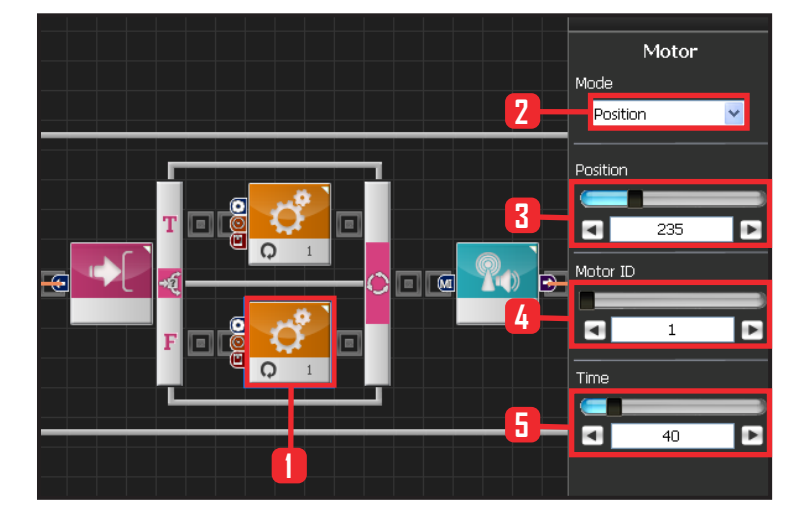

# **18 모터 1번(팔) 설정**

소리가 나지 않았거나, 오른쪽외의 방향에서 났으면 False 로 현재 내려져 있는 팔 상태를 유지합니다.

Motion > Moter 를 선택합니다.

Mode : Position 으로 선택합니다.

Position : 235 으로 설정합니다. 235 는 수직 차려자세를 유 지합니다. 팔이 올라가 있어다면 차려자세로 내려옵니다. Motor ID : 1 로 설정합니다. 오른쪽 팔 모터 ID가 1번입니다. Time : 40 으로 설정합니다. 올라간 속도보다 좀 더 느리게 내려옵니다. **1**

**135**

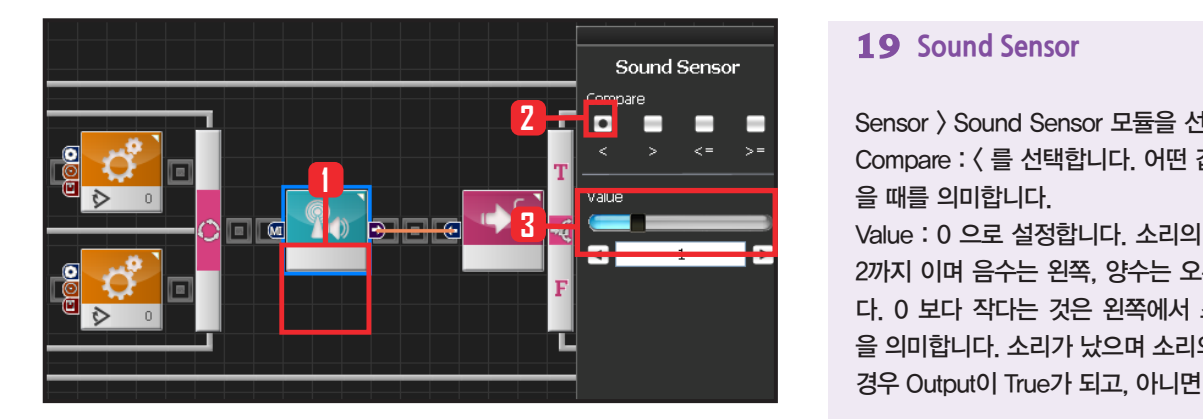

# **19 Sound Sensor**

Sensor > Sound Sensor 모듈을 선택합니다. Compare : < 를 선택합니다. 어떤 값보다 크기가 작 을 때를 의미합니다.

Value : 0 으로 설정합니다. 소리의 크기는 -2 에서 2까지 이며 음수는 왼쪽, 양수는 오른쪽을 의미합니 다. 0 보다 작다는 것은 왼쪽에서 소리가 들어있음 을 의미합니다. 소리가 났으며 소리의 방향이 왼쪽인 경우 Output이 True가 되고, 아니면 False가 됩니다.

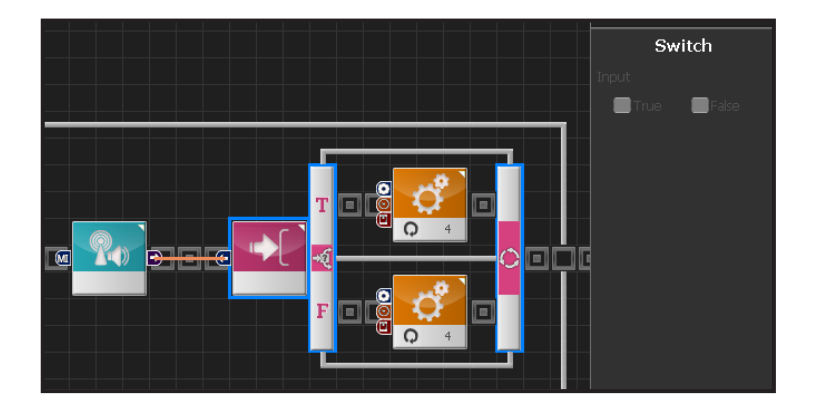

### **20 Switch IF 분기문**

앞의 값이 True 이거나 False 일때 각각에 해당하는 결과를 실행합니다. 왼쪽에서 소리가 났으면 True, 그렇지 않으면 False 입니다.

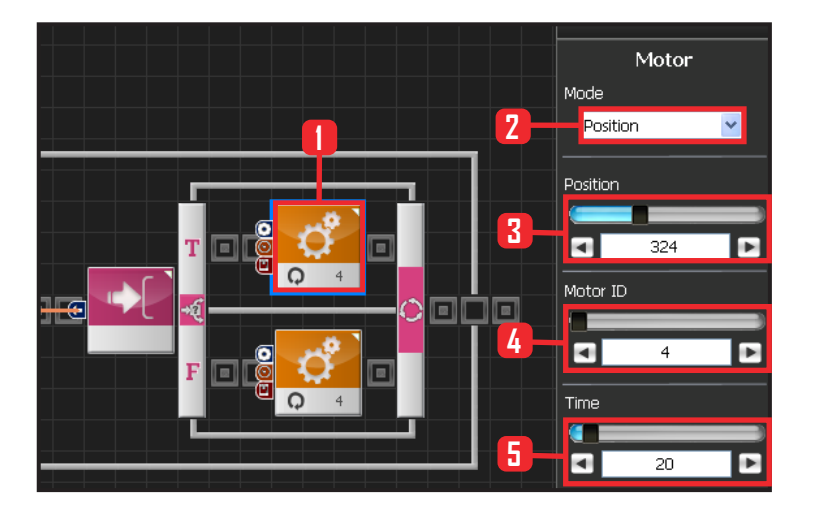

**136**

### **21 모터 4번(팔) 설정**

소리가 왼쪽에서 났으면 True 로 왼팔을 올립니다.

Motion > Moter 를 선택합니다. Mode : Position 으로 선택합니다. Position : 324 으로 설정합니다. 324 는 수직 차려자 세로 놓여있는 팔을 옆으로 올리게 됩니다. Motor ID : 4 로 설정합니다. 왼쪽 팔 모터 ID가 4번입니다. Time : 20 으로 설정합니다.

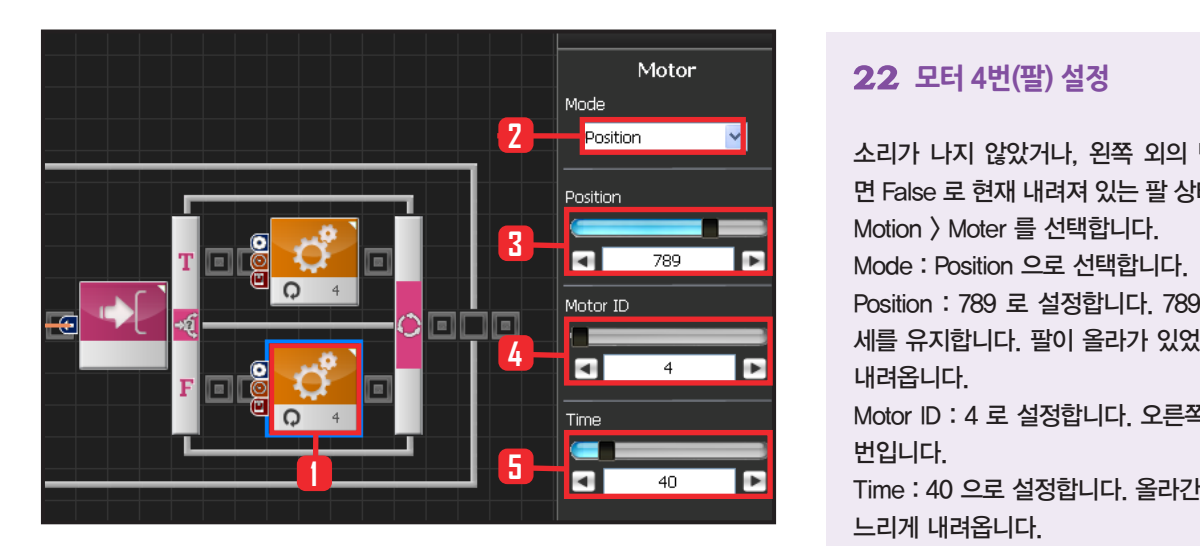

# **22 모터 4번(팔) 설정**

소리가 나지 않았거나, 왼쪽 외의 방향에서 났으면 면 False 로 현재 내려져 있는 팔 상태를 유지합니다. Motion > Moter 를 선택합니다.

Mode : Position 으로 선택합니다.

Position : 789 로 설정합니다. 789 는 수직 차려자 세를 유지합니다. 팔이 올라가 있었다면 차려자세로 내려옵니다.

Motor ID : 4 로 설정합니다. 오른쪽 팔 모터 ID가 4 번입니다.

Time : 40 으로 설정합니다. 올라간 속도보다. 좀 더 느리게 내려옵니다.

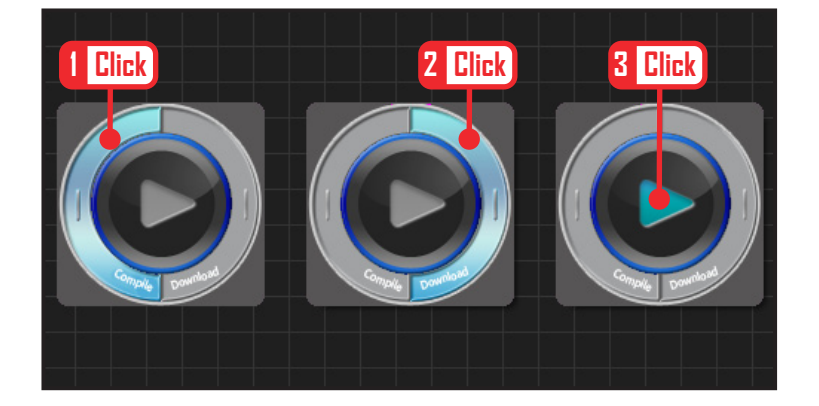

### **23 컴파일, 다운로드, 실행**

왼쪽 클릭하여 컴파일 시킵니다. 에러가 없으면 오른 쪽 클릭하여 로봇에 다운로드 시킵니다. 다운로드 완 료되면 가운데 화살표 실행버튼을 눌러 로봇에서 실 행시킵니다.

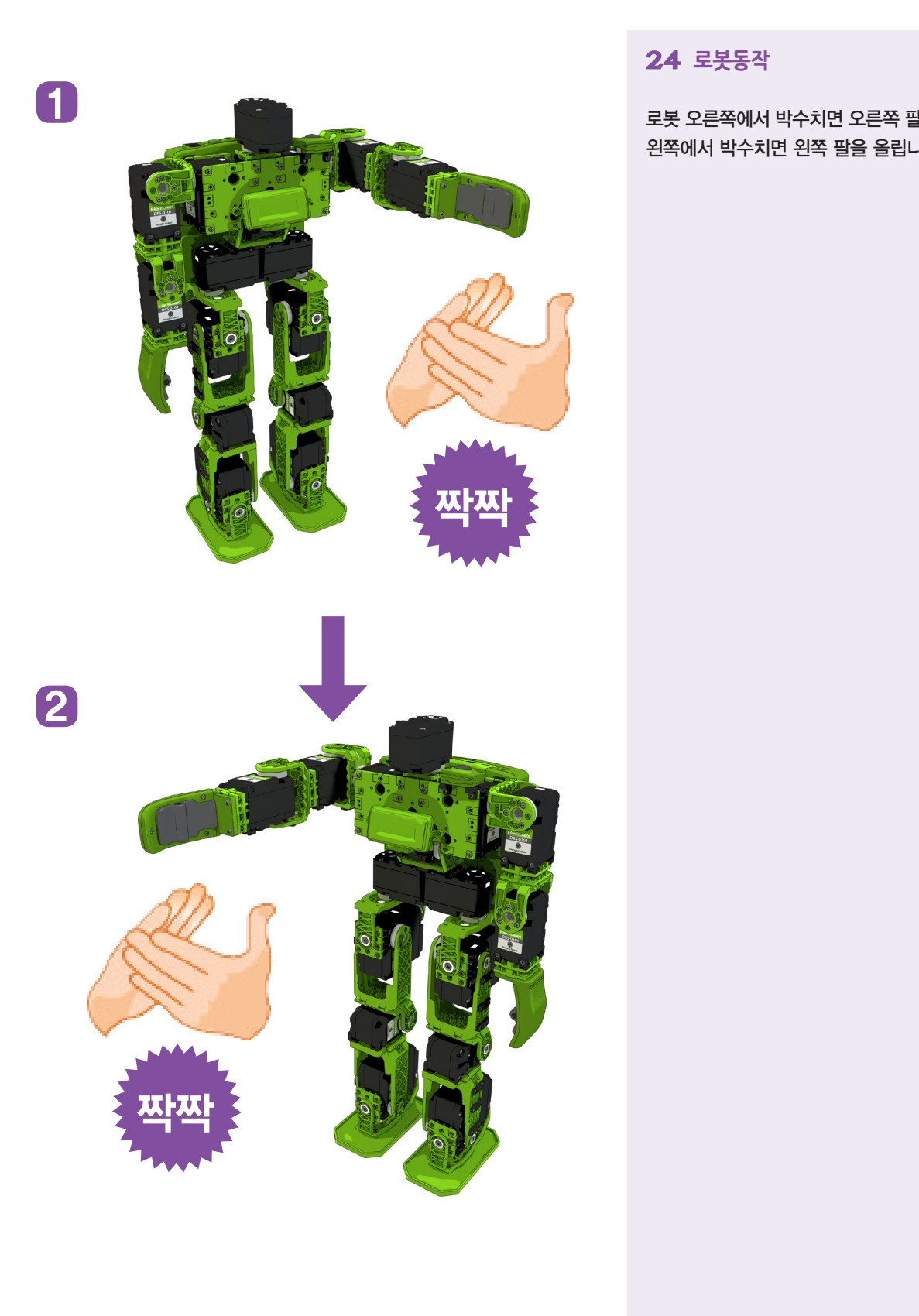

# **24 로봇동작**

로봇 오른쪽에서 박수치면 오른쪽 팔을 올리고, 로봇 왼쪽에서 박수치면 왼쪽 팔을 올립니다.